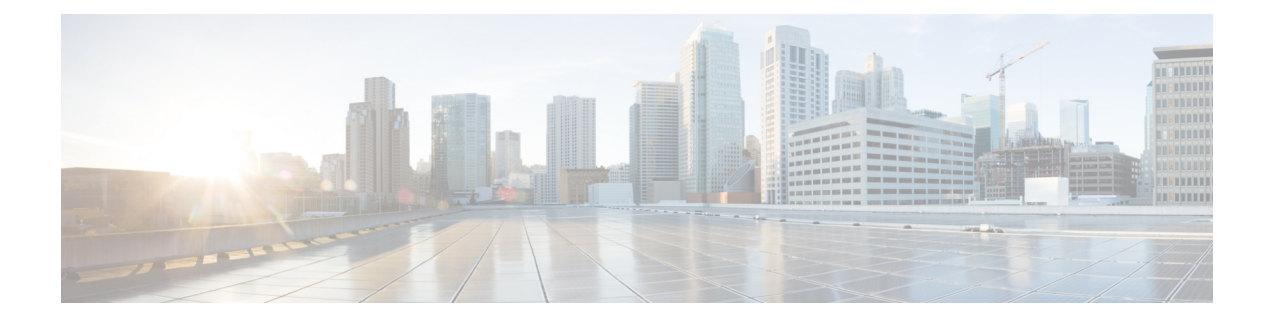

# **Installing Cisco Elastic Services Controller on VMware vCenter**

This chapter describes how to install Cisco Elastic Services Controller on VMware vCenter and includes the following sections:

- Installing Cisco Elastic Services [Controller](#page-0-0) on VMware vCenter, on page 1
- Next Steps: Cisco Elastic Services [Controller](#page-6-0) Virtual Machine, on page 7

# <span id="page-0-0"></span>**InstallingCisco ElasticServicesController onVMware vCenter**

Cisco Elastic Services Controller can be installed in a VMware ESXi hypervisor and can be accessed or managed using vSphere client of VMware. You can install Cisco Elastic Services Controller in a VMware environment using an Open Virtual Appliance (OVA) package.

The VMware vSphere client can be connected directly to your ESXi installation, or it can be connected to a vCenter server which in turn is connected to your vSphere installation. Connecting through vCenter provides a number of capabilities that connecting directly to ESXi does not. If a vCenter server is available and associated with the ESXi installation, it should be used.

## **Preparing to Install Cisco Elastic Services Controller**

In order to install Cisco Elastic Services Controller and configure its network connection, you have to answer several questions. Some of these questions concern the networking environment in which the virtual machine is being installed, and some of them concern values which are unique to the particular virtual machine being installed.

Before you perform the installation, ensure that you are prepared by reviewing this checklist:

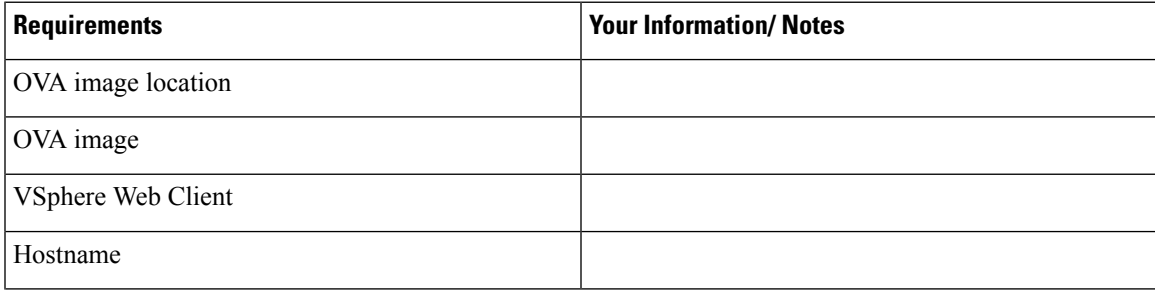

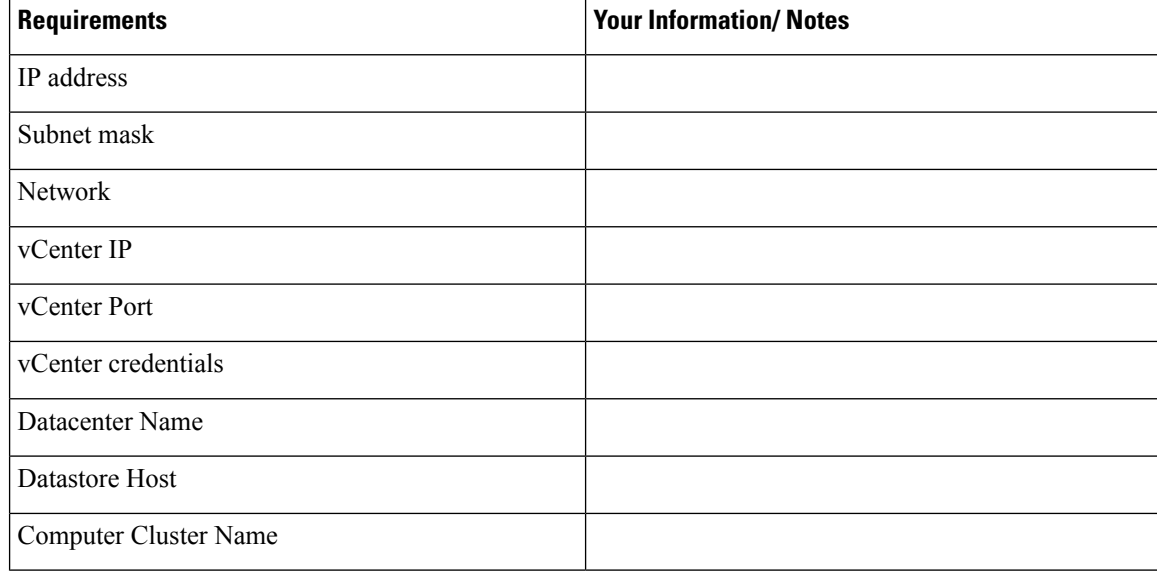

## **Installing the Elastic Services Controller Using the OVA Image**

To install Cisco Elastic Services Controller, you must first download the correct installation file.

Using vSphere, connect directly to the ESXi installation or the vCenter server, and select the ESXi installation where the OVA is to be deployed.

This procedure describes how to deploy the Elastic Services Controller OVA image on VMware.

#### **Before you begin**

- Set your keyboard to United States English.
- Confirm that the Elastic Services Controller OVA image is available from the VMware vSphere Client.
- Make sure that all system requirements are met as specified in the Chapter 6: Prerequisites.
- Gather the information identified in Preparing to Install Cisco Elastic Services Controller.

#### **Procedure**

**Step 1** Using the VMware vSphere Client, log in to the vCenter server.

- **Step 2** Choose **vCenterHome** > **Hosts and Clusters**. Right click the host where you want to deploy ESC, and then choose **Deploy OVF Template**.
- **Step 3** In the wizard, provide the information as described in the following table:

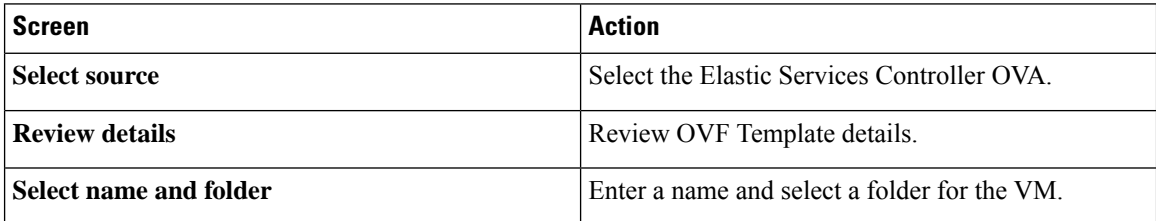

 $\mathbf I$ 

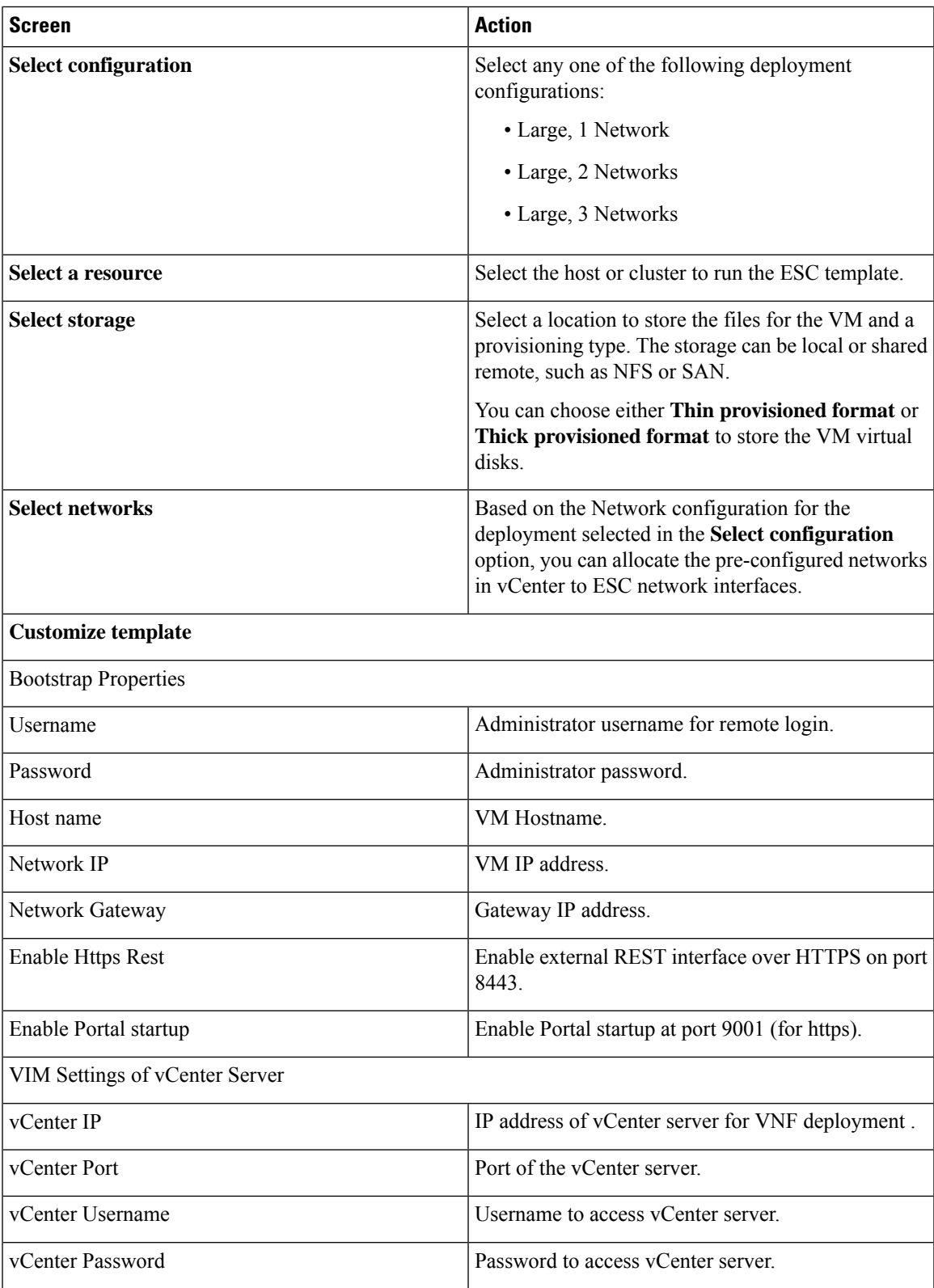

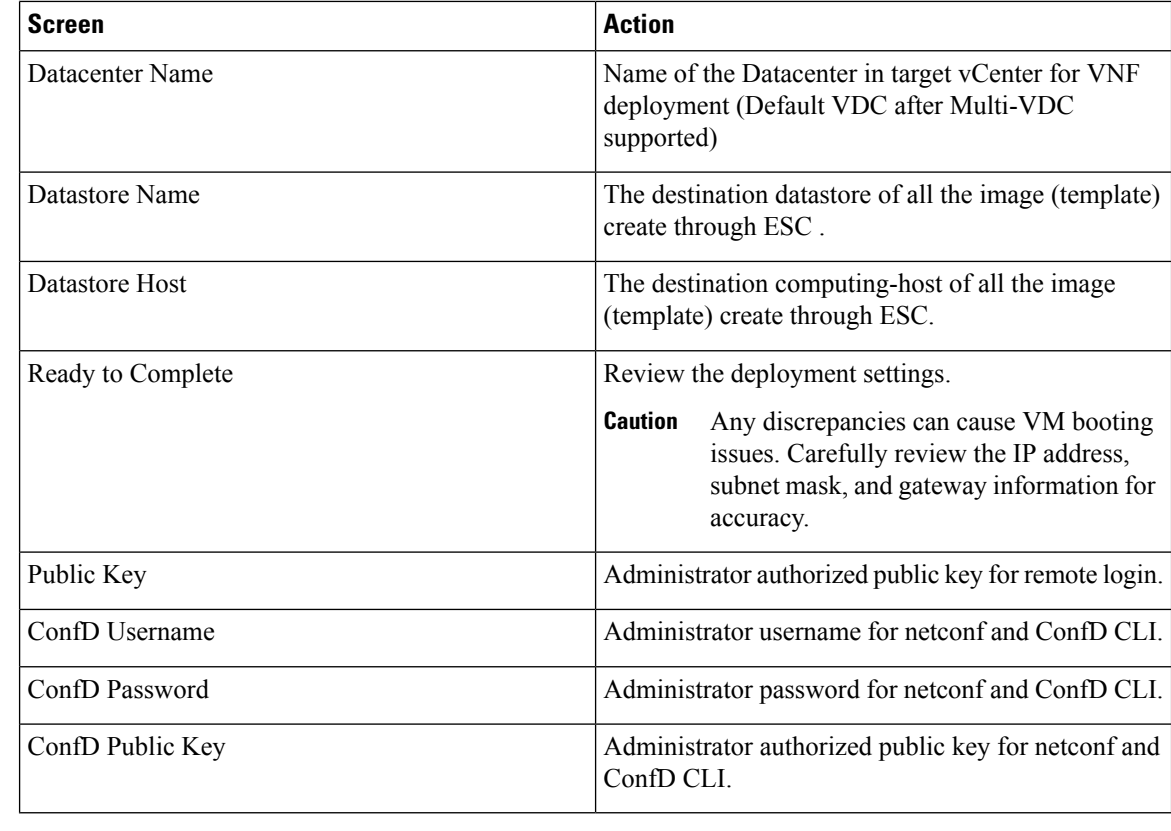

**Step 4** Check the **Power on after deployment** check box to power on the VM after deployment.

#### **Step 5** Click **Finish**.

A progress indicator shows the task progress until Elastic Services Controller is deployed.

**Step 6** After Elastic Services Controller is successfully deployed, click **Close**.

**Step 7** Power on the Elastic Services Controller VM.

## **Installing Elastic Services Controller Using OVF Tool**

In addition to installing the Elastic Services Controller using the OVA image, you can use the VMware OVF Tool, a command-line client, to install Elastic Services Controller on VMware vCenter or vSphere.

To install Elastic Services Controller (ESC) from the command line, do the following:

#### **Procedure**

**Step 1** Use the probe mode to learn the properties of the OVA package. The probe mode allows you to investigate the contents of a source.

To invoke the probe mode, use the **ovftool** command with only a source and no target.

>ovftool *<source locator>*

The following example shows the result of probing the ESC OVA.

```
NETWORK_OVA=(Path to the OVA Package)
NETWORK_HOSTNAME="$(User Name)"
NETWORK_GATEWAY="192.0.2.1"
NETWORK_NET1_IP="192.0.2.0.xx/24" #
NETWORK_NET2_IP="192.51.100.xx/24"
ADMIN_USERNAME="(admin name)"
ADMIN_PASSWORD="(password)"
HTTPS_REST="True"
VMWARE_VCENTER_PORT='80'
VMWARE_VCENTER_IP='192.0.2.0.xx'
VMWARE_DATASTORE_HOST='192.0.2.0.xx'
```

```
VMWARE_DATACENTER_NAME='DC-NETWORK-1'
VMWARE_DATASTORE_NAME='cluster-datastore1'
VMWARE_COMPUTE_CLUSTER_NAME='DC-CLUSTER-1'
VMWARE_VCENTER_USERNAME='root'
VMWARE_VCENTER_PASSWORD='password'
VMWARE_VCENTER_FOLDER="$USER"
```

```
# All valid deployment options:
# 4CPU-8GB (default)
# 4CPU-8GB-2Net
# 4CPU-8GB-3Net
DEPLOYMENT_OPTION="4CPU-8GB-2Net"
```
**Step 2** Before you deploy the ESC OVA, configure the properties of the OVA packages. Ensure the following OVA package properties are updated for the ESC OVA: NETWORK\_OVA, NETWORK\_HOSTNAME, VMWARE\_VCENTER\_FOLDER, NETWORK\_NET1\_IP, NETWORK\_NET2\_IP, and VMWARE\_VCENTER\_FOLDER.

The OVA descriptors contain configuration properties for the OVA package. You can set only one property at a time, but you can have multiple instances of the option per command. For multiple property mappings, repeat the option, separating them with a blank, for example *--prop:p1=v1 --prop:p2=v2 --prop:p3=v3.*

```
>.ovftool/ovftool\
--powerOn \
--acceptAllEulas \
--noSSLVerify \
--datastore=$VMWARE DATASTORE NAME \
--diskMode=thin \
--name=$NETWORK_HOSTNAME \
--deploymentOption=$DEPLOYMENT_OPTION \
--vmFolder=$VMWARE_VCENTER_FOLDER \
--prop:admin_username=$ADMIN_USERNAME --prop:admin_password=$ADMIN_PASSWORD \
--prop:admin_username=admin \
--prop:admin_password='Strong4Security!' \
--prop:confd admin username=admin \
--prop:confd_admin_password='Strong4Security!' \
--prop:network hostname=$NETWORK HOSTNAME
--prop: vmware_vcenter_port=$VMWARE_VCENTER_PORT \
--prop: vmware_vcenter_ip=$VMWARE_VCENTER_IP \
--prop: vmware datastore host=$VMWARE DATASTORE HOST \
--prop: vmware datacenter name=$VMWARE DATACENTER NAME \
--prop:vmware_vcenter_username=$VMWARE_VCENTER_USERNAME \
--prop:vmware_datastore_name=$VMWARE_DATASTORE_NAME \
--prop:vmware_compute_cluster_name=$VMWARE_COMPUTE_CLUSTER_NAME \
--prop: vmware_vcenter_password=$VMWARE_VCENTER_PASSWORD \
--prop:net1_ip=$NETWORK_NET1_IP \
--prop:net2 ip=$NETWORK NET2 IP \
--prop:gateway=$NETWORK_GATEWAY \
--prop:https rest=$HTTPS REST \
--net:"Network1=VM Network" --net:"Network2=MgtNetwork" --net:"Network3=VNFNetwork" \
```

```
$NETWORK_OVA
vi://$VMWARE_VCENTER_USERNAME:$VMWARE_VCENTER_PASSWORD@$VMWARE_VCENTER_IP/$VMWARE_DATACENTER_NAME/
host/$VMWARE_COMPUTE_CLUSTER_NAME
```
Following are some advanced examples of passing user credentials through properties.

Advanced usage with password hash:

```
--prop: admin username=admin \
--prop:admin_password='$6$wnOi$UDOQmkKm2tQtr2jDVNhoo4wS42ffYYmzxMXLDugfzTbTXmMQDw146VzpxQvMumeaa125.agYHZUqQ8L.sdM2v0'
 \
--prop: confd admin username=admin \
--prop:confd_admin_password='$6$wnOi$UDOQmkKm2tQtr2jDVNhoo4wS42ffYYmzxMXLDugfzTbTXmMQDw146VzpxQvMumeaa125.agYHZUqQ8L.sdM2v0'
 \
Advanced usage with password hash and authorized public key:
--prop:admin_username=admin \
--prop:admin_password='$6$wnOi$UDOQmkKm2tQtr2jDVNhoo4wS42ffYYmzxMXLDugfzTbTXmMQDw146VzpxQvMumeaa125.agYHZUqQ8L.sdM2v0'
 \backslash
```
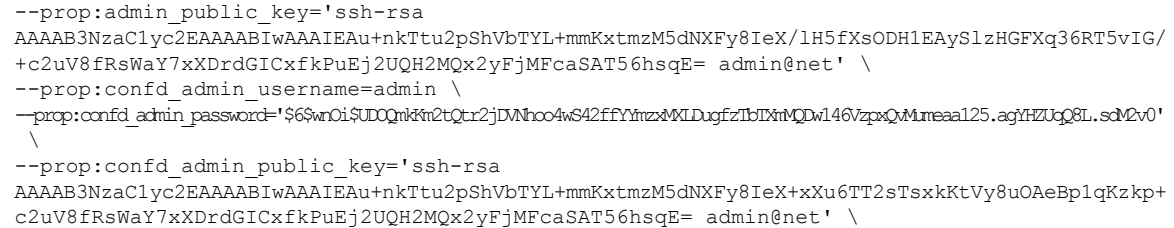

- You need to replace the variables (IP addresses, root password, VM names, and so on) in the examples above with values from your own system. **Note**
- **Step 3** To deploy the OVA package with the VMware OVF Tool, use the following command syntax:

>ovftool *<source locator> <target locator>*

where *<source locator>* is the path to the OVA package and *<target locator>* is the path target for the virtual machine, OVA package or VI. A VI location refers to any location on a VMware product, such as vSphere, VMware Server or ESXi. For more information on the VMware OVF Tool, see the VMware OVF Tool user documentation.

The ESC VM is deployed on VMware and powered on automatically.

# **Powering on Cisco Elastic Services Controller Virtual Machine**

To power on the Cisco Elastic Services Controller virtual machine (VM):

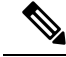

**Note**

You must set the memory and CPUs based on the requirements prior to clicking the power on. Once you start the VM you cannot change the memory or CPU settings until you shut down.

Ш

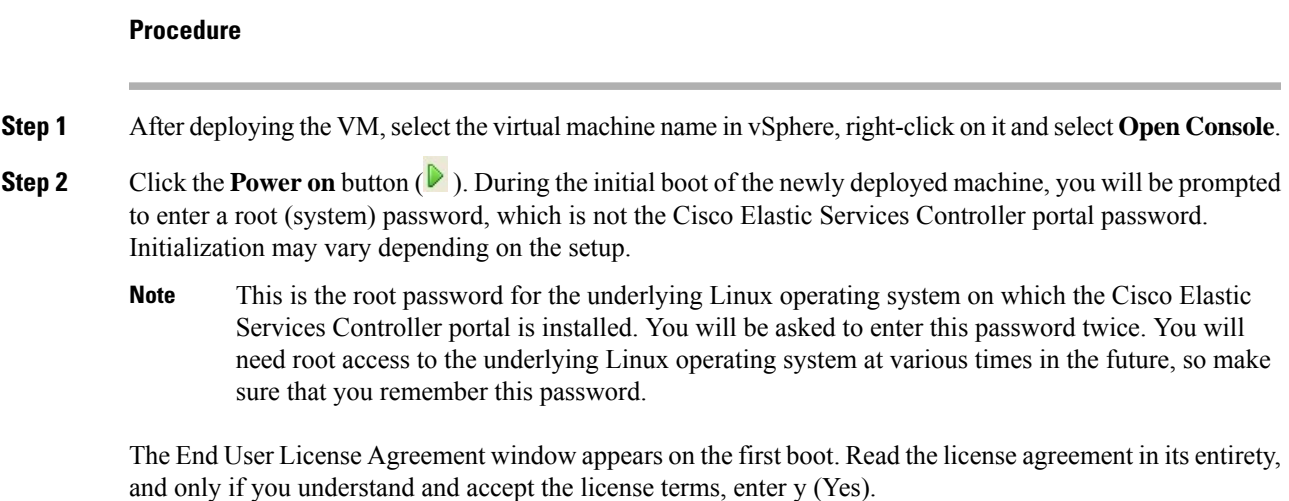

# <span id="page-6-0"></span>**Next Steps: Cisco Elastic Services Controller Virtual Machine**

## **Logging in to Cisco Elastic Services Controller Portal**

To log in to the ESC Portal, see the [Logging](Cisco-Elastic-Services-Controller-Install-Upgrade-Guide-5-2_chapter17.pdf#nameddest=unique_80) in to the ESC Portal

## **Configuring the Virtual Machine to Automatically Power Up**

You can configure the ESXi hypervisor to automatically power up the ESC VM when power is restored to the ESXi hypervisor layer.

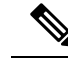

**Note** You must manually power up the VM.

#### **Procedure**

- **Step 1** In the vSphere client, select the ESXi machine to which you are connected. It is not a specific VM that you have to select but the ESXi hypervisor on which they reside.
- **Step 2** Select the **Configuration** tab.
- **Step 3** Click the **Virtual Machine Startup/Shutdown** link under the **Software** area. You should see the VM in the list shown in window.
- **Step 4** Click the **Properties...** link present at the top right corner of the page. If you do not see that, resize the window until you do.

The Virtual Machine Startup and Shutdown page is displayed.

**Step 5** Check the **Allow virtual machines to start and stop automatically with the system** check box.

#### **Step 6** Select the virtual machine running ESC and use the **Move** Up button on the right to move it up into the group labeled **Automatic Startup**

#### **Step 7** Click **OK**

This ensures that whenever power is restored to the ESXi hypervisor, the ESC VM powers up automatically.